Sage 300 Construction and Real Estate

# Sage 300 Construction and Real Estate

MyAssistant Quick Start and Installation Guide Version 22.1

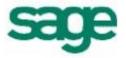

#### NOTICE

This document and the Sage 300 Construction and Real Estate MyAssistant software may be used only in accordance with the accompanying Innovative Software Design Software License Agreement. You may not use, copy, modify, or transfer the Sage 300 Construction and Real Estate MyAssistant software or this documentation except as expressly provided in the License Agreement.

© 2022 Innovative Software Design. All rights reserved.

# **Table of Contents**

| MyAssistant Installation Quick Start                          | 5  |
|---------------------------------------------------------------|----|
| Before You Install                                            | 9  |
| MyAssistant Product Keys/Licenses                             | 10 |
| Hardware and Software Compatibility                           | 10 |
| Minimum Hardware Requirements                                 | 10 |
| Supported Software                                            | 11 |
| Email Server Compatibility                                    | 11 |
| Chapter 1 – Installing MyAssistant Server                     | 12 |
| Step 1 – MyAssistant Server Installation                      | 13 |
| Step 2 – MyAssistant License Agreement                        | 14 |
| Step 3 – Prerequisites for MyAssistant Server                 | 15 |
| Step 4 – MyAssistant Software                                 | 16 |
| Step 5 – You Have Completed Installing the MyAssistant Server | 17 |
| Start the MyAssistant Configuration Manager                   |    |
| Chapter 2 – MyAssistant Server Configuration                  | 19 |
| Step 1 – Welcome                                              | 19 |
| Step 2 – Product Activation                                   | 20 |
| Step 3 – Database Connection                                  | 21 |
| Step 4 – Create the MyAssistant Database                      | 22 |
| Step 5 – Sage 300 CRE Data Folders                            | 23 |
| Step 6 – Notification Email Accounts                          | 25 |
| Step 7 – Server Options                                       |    |
| Chapter 3 – Installing MyAssistant Workstation                | 29 |
| Step 1 – Welcome                                              |    |
| Step 2 – MyAssistant License Agreement                        |    |
| Step 3 – Prerequisites for MyAssistant Workstation            |    |
| Step 4 – Install the Software                                 |    |
| Step 5 – You Have Completed Installing MyAssistant            |    |
| Chapter 4 – MyAssistant Workstation Configuration             | 35 |
| Step 1 – Welcome Screen                                       |    |
| Step 2 – Product Activation                                   |    |
| Step 3 – Entering Sage 300 CRE Data Folder Information        |    |
| Step 4 – User Profile                                         |    |
| Step 5 – Test MyAssistant                                     |    |
| Chapter 5 – Additional Settings                               | 40 |
| Antivirus Exceptions                                          |    |
| Chapter 6 – Installing on a Terminal Server                   | 41 |

| What is Involved                       |    |
|----------------------------------------|----|
| Before Installing                      |    |
| Installing the MyAssistant Server      | 41 |
| Activating the MyAssistant Workstation |    |
| Chapter 7 – Frequently Asked Questions | 42 |
| Conclusion                             | 45 |

# **MyAssistant Installation Quick Start**

This is a brief outline of the steps for installing and configuring Sage MyAssistant. For detailed step-by-step instructions, see the MyAssistant Installation Guide beginning on Page 6

#### This process consists of:

- Server Installation
- Server Configuration
- Workstation Installation (optional)\*
- Workstation Configuration

\*MyAssistant Workstation installation is only needed if installing on a different machine than the MyAssistant Server

### Step 1: MyAssistant Server Installation

- a. **Identify where to install the MyAssistant Server:** The MyAssistant Server software can be installed on any machine (including the Sage server) that meets the requirements outlined in the "Hardware and Software Compatibility" section at the end of this document.
- b. **Determine the MyAssistant version to install:** The first two digits of the MyAssistant software version must match the first two digits of the installed version of Sage 300 CRE. When possible, make sure the number after the "." in the MyAssistant version is equal to or greater than its counterpart in the Sage version.
- c. Log on with an Administrator-level Windows user: Log on to the above machine with a Windows user with Administrator-level privileges to install the MyAssistant software.
- d. **Download the install files:** Download & unzip the MyAssistant install files from the Sage Customer portal (where you download the Sage 300 install files). Best practice is to place the install files in a shared location accessible via a UNC path (these install files will also be used to install workstations).
- e. **Open "autorun.hta" to start the installation process:** Open "autorun.hta" in the MyAssistant install files and select the "Setup Server" option
- f. **Install prerequisites:** Part of the installation wizard will automatically install any needed prerequisite software, including Microsoft SQL Server 2019 Express.
  - If you have any other versions of SQL on your server, check to see if they're compatible with SQL Server 2019 Express
  - You can skip the SQL installation if have a full version of SQL Server (e.g. Standard or Enterprise edition) that you'll use to store the MyAssistant database.
- g. Pick program files location: MyAssistant's program files can be installed on any drive on the server.

### Step 2: MyAssistant Server Configuration

NOTE: All configuration settings can be changed at a later time except the selected prebuilt Tasks

- a. Start the Configuration: The MyAssistant Server software must be configured after installing. Click "Yes" when prompted to configure, or use the "MyAssistant Configuration Manager" icon on the desktop
- b. Activate the MyAssistant Server: Enter the Sage Customer # and MyAssistant Server Product Key in the Sage Customer Portal (where you find your Sage activation codes).
- c. **Choose prebuilt "Tasks":** MyAssistant includes prebuilt processes called "Tasks" that customers can use to quickly start sending information. This step has you choose which prebuilt Tasks you want set up based on your company's primary line of business.
  - MyAssistant Prebuilt Task Lists can be found with the install files in the "Documents" folder
  - Tasks from the list not selected can be set up manually later
- d. **Sage User & Password:** Enter a Sage user name and password that MyAssistant will use to access information in Sage.
  - The Sage user should have sufficient permissions to the information in Sage you want to access with MyAssistant
  - Best practice is to use an "Application Administrator"- level account in Sage
  - Chooser a user whose password is set to never expire
- e. **Choose Sage Data folder(s):** Use the Add Data Folder button to specify which Sage data folders MyAssistant will monitor
- f. Set up "From" Email Address(es): MyAssistant sends information & reports via email. Enter. outgoing mail server, port, email address, user name & password for the email account MyAssistant will send from.
  - Outlook is not needed on the server
  - Multiple "From" accounts can be set up you can then specify on a Task which to use

### **Step 3: MyAssistant Designer Installation**

- a. **Identify who will use the MyAssistant Designer and on what machine:** Each MyAssistant Designer license is tied to a Windows user on a given computer. Determine who will be using MyAssistant Designer to set up "Tasks"
  - If you will use the MyAssistant workstation on the same computer where the MyAssistant Server was installed, skip this step and go to Step 4
- b. Log on as the Windows user who will use MyAssistant
- c. **Open "autorun.hta":** Open "autorun.hta" in the MyAssistant install files folder and select "Setup Workstation"
- d. Pick program files location: MyAssistant's program files can be installed on any drive on the server.

### Step 4: MyAssistant Designer Configuration

- a. **Start the Configuration:** Double-click the MyAssistant icon on the desktop. The first time the software opens you'll be prompted to configure the workstation.
- b. Activate the software: Enter the Sage Customer # and MyAssistant Designer Product Key provided in the Sage Customer Portal where you find your Sage activation codes.
- c. Connect to the database: Enter the name of the server where the MyAssistant server is installed.a. If MyAssistant automatically connects, this step will be skipped.
- d. Enter Sage User & Password: Enter the Sage user name and password for the person who is using the MyAssistant Designer.
- e. Confirm the Sage Data Folder paths: Make sure all paths are entered and accurate.
- f. **Finish the Configuration:** Enter the name and email address of the person using the MyAssistant Designer
- g. **Test the software:** Test MyAssistant's ability to run Tasks and send emails by activating a Task, typing your email address in the "To" line, and sending yourself an email. Detailed steps can be found on page 39.

# **MyAssistant Installation Guide**

You will perform the following to install Sage 300 CRE MyAssistant 22.1:

- 1. Install the MyAssistant Server software on your Sage 300 CRE Server.
- 2. Complete the MyAssistant Configuration Wizard
- 3. Install MyAssistant on the desktop computers or Terminal/Citrix Servers where MyAssistant will be used.
- 4. Activate and configure the MyAssistant software for person that will use MyAssistant.

Installing and configuring the MyAssistant server should take approximately 1 hour. Installing each MyAssistant workstation should take approximately 10 minutes.

Please refer to the Frequently Asked Questions section at the end of the Install guide for answers to common installation and configuration questions.

**CAUTION**: If you are upgrading from a previous version of MyAssistant, please refer to the **MyAssistant Upgrade Guide** for upgrade instructions. Please contact Sage Support if you need a copy of the Sage 300 MyAssistant Upgrade Guide.

# **Before You Install**

Use the following to ensure the MyAssistant installation & setup is as efficient as possible:

- 1. Identify where the MyAssistant Server software will be installed. The MyAssistant Server software can be installed on any computer with a Sage 300 CRE workstation installed, but installing it on the Sage 300 server is recommended.
- 2. Confirm the above computer will be left on at all times and meets the Sage 300 CRE MyAssistant Hardware & Software requirements.
- Identify a Sage 300 CRE user and password MyAssistant will use to access Sage data. This user should have sufficient security privileges to access the Sage 300 CRE data you want MyAssistant to monitor, and <u>have a password set to never expire</u>.
- Select the email addresses from which MyAssistant will send emails. You will need the name or IP
  address for the outgoing mail server, as well as any usernames and passwords required by the mail
  server.
- 5. Identify the computers (i.e. desktops or Citrix/Terminal servers) where a MyAssistant Workstation install will need to be performed. A MyAssistant Workstation install needs to be performed on machines (other than the MA Server) where users will be setting up Tasks, viewing Sage information via Live Tile, running MyAssistant Tasks and/or working with their Notifications in the Sage Desktop.
- 6. If your network is monitored by a proxy server, you will need to provide a proxy server user and password to activate MyAssistant.

#### NOTE:

- 7. Verify you can start a Sage 300 CRE program (e.g. Job Cost) on each computer where MyAssistant will be installed (including the MyAssistant Server machine).
- 8. If you use Sage Service Management, open Service Management and run a report to ensure that an ODBC connection to the SM database has been established.
- 9. Ensure the latest Microsoft Windows and Microsoft Office updates have been installed, including on the server. We recommend installing all High Priority updates at a minimum.
- 10. Confirm that Windows User Access Control (UAC) is turned off on ALL machines where MyAssistant will be installed. UAC can be turned off by performing the following:
  - Open the Windows registry and navigate to the following path: HKEY\_LOCAL\_MACHINE\SOFTWARE\Microsoft\Windows\CurrentVersion\Policies\System
  - Double click on "EnableLUA" and change the value to "0", then click "OK"
  - Reboot the computer

UAC needs to remain off on any machine where the MyAssistant Server is installed. This includes when the MyAssistant Server is installed on the Terminal/Citrix server.

**IMPORTANT:** Turn off any antivirus and firewall software on the server where the MyAssistant Server software will be installed. It can be turned on again after the MyAssistant Server software is installed and

configured, but exceptions will need to be added (see Chapter 5 for more details).

- 11. Sage 300 CRE MyAssistant installs the following software:
  - Microsoft SQL Server 2019 Express (On the Server Only)
  - Sage 300 CRE MyAssistant software

Removing any of the above will disable the Sage 300 CRE MyAssistant software.

**IMPORTANT:** Confirm that the Windows users installing and configuring MyAssistant have access to the following locations:

- <u>On the MyAssistant Server:</u> Access to Program Files, Program Data, and can write to the Local Machine hive of the Windows Registry.
- <u>On a MyAssistant Workstation:</u> Access to Program Files, Program Data, and can write to the Current User hive of the Windows Registry.

# **MyAssistant Product Keys/Licenses**

Each MyAssistant license is tied to a Windows User on a specified machine. This means that when a license Each user will need to activate the software. This applies to MyAssistant on standalone workstations, Citrix or Terminal Servers.

The MyAssistant Product Key determines the features available to each user:

• The **MyAssistant Server product key** is for activating the MyAssistant Server.

• The **MyAssistant Designer product key** provides access to setup features such as creating and scheduling MyAssistant Tasks and defining security. This key provides all of the functionality of the MyAssistant application.

• The **MyAssistant product key** allows users to run Tasks and send emails via the MyAssistant application, as well as view and work with Notifications using the Sage Desktop and MyAssistant Live Tile.

# Hardware and Software Compatibility

#### **Minimum Hardware Requirements**

The following are the minimum hardware requirements for Sage 300 CRE MyAssistant 22.1.

MyAssistant Workstation Installation

- 2 GB of available memory
- 1 GB of available disk space
- Video card capable of 1024 x 768 resolution

MyAssistant Server Installation

- 4 GB of available memory
- 10 GB of available disk space
- Video card capable of 1024 x 768 resolution

#### Supported Software

Sage 300 CRE MyAssistant 22.1 must be installed on a computer running one of the following operating systems:

- Windows Server 2016
- Windows Server 2019
- Windows 10
- Windows 11

The MyAssistant server software must be installed on a Windows Server operating system.

MyAssistant must be installed on a computer with Sage 300 Construction and Real Estate (server or workstation) installed.

MyAssistant version 22.1 is compatible with Sage 300 Construction and Real Estate v20.1 through v22. Please note, accessing MyAssistant functionality from within the Sage Desktop may only be available with certain versions of Sage 300 Construction and Real Estate.

MyAssistant must be installed on a computer with a constant connection to the Internet with access to the MyAssistant Activation server.

MyAssistant is compatible with Microsoft SQL Server Express, Standard and Enterprise editions; version 2017 or later.

The MyAssistant server installation provides the option to install MS SQL Server 2019 Express. Prior to installing SQL Server 2019, confirm that it's is compatible with any installed version.

MyAssistant is compatible with Terminal and Citrix servers when user registry settings are retained between sessions.

A time synchronization service such as Windows Time Service must be activated on all machines where MyAssistant is installed.

Sage 300 CRE Security must be enabled to send reports listed on a Sage Reports menu.

#### **Email Server Compatibility**

MyAssistant is compatible with most SMTP-compatible email servers. MyAssistant has been tested with Microsoft Exchange, Office 365, and Gmail.

# Chapter 1 – Installing MyAssistant Server

Perform the following to install the MyAssistant Server software:

- 1. Log on to the server as a Windows user with Administrator-level permissions.
- 2. Navigate to the downloaded MyAssistant Installation files
- 3. Unzip the files and place them in a shared location
- 4. Open the unzipped folder & double-click **autorun.hta** to open the MyAssistant Installation Hub:

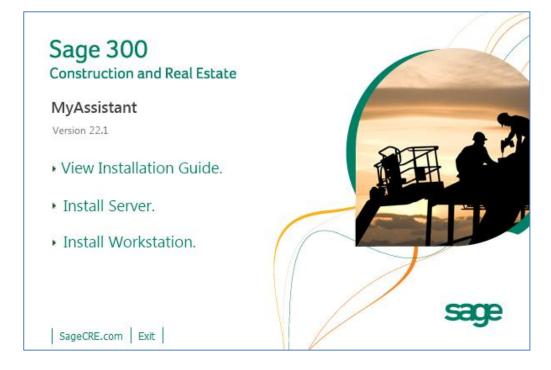

Click [Install Server].

### Step 1 – MyAssistant Server Installation

This window opens after selecting [Install Server]:

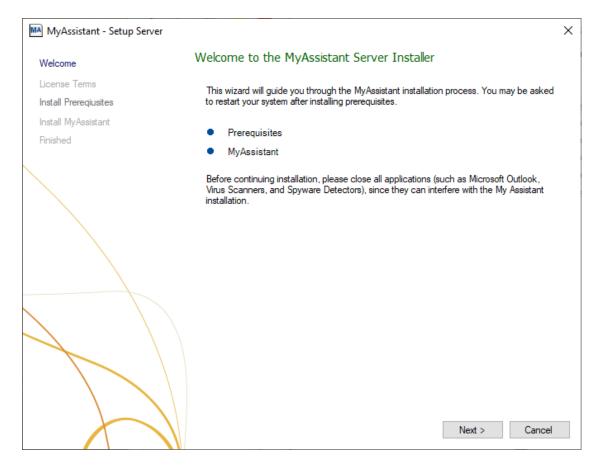

Click [Next] to continue.

### Step 2 – MyAssistant License Agreement

You must accept the License Agreement below to use install the Sage 300 CRE MyAssistant software. A complete copy of the Innovative Software Design License Agreement is provided with the MyAssistant installation files.

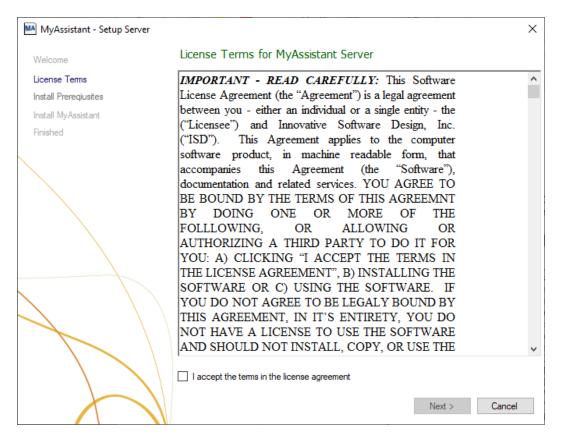

If you agree to the terms of the License Agreement, check the **I accept the terms in the license agreement** checkbox and click [Next] to continue.

### Step 3 – Prerequisites for MyAssistant Server

This window displays any prerequisite software MyAssistant needs to be installed – if there are none, this step will be skipped.

The most common software needing to be installed is Microsoft SQL Server. MS SQL Server 2019 Express will be installed as part of the MyAssistant install. Before installing, confirm it's compatible with any previously installed versions of MS SQL Server on the same machine.

| MyAssistant - Setup Server             |                                                                                                    | × |
|----------------------------------------|----------------------------------------------------------------------------------------------------|---|
| Welcome                                | Prerequisites for MyAssistant Server                                                                                                    |   |
| License Terms<br>Install Prerequisites | MyAssistant requires the following items to be installed before continuing. Items with a<br>checkmark are already installed on your system:                                 |   |
| Install MyAssistant<br>Finished        | <ul> <li>Windows installer Update</li> <li>Windows .NET 3.5</li> <li>Windows .NET 4.0</li> <li>SQL Server Express</li> </ul>                                                |   |
| t                                      | Do not install SQL Server Express<br>Only check this box if you have installed your own instance of SQL Server.<br>Please read the Installation Guide for more information. |   |
| A                                      | Next > Cancel                                                                                                    |   |

Click [Next] to install the necessary prerequisite software.

**NOTE:** The SQL Server install can take up to 20 minutes. Please be patient, and do *not* cancel the SQL install.

MyAssistant also works with a full version of MS SQL Server (e.g. Standard Edition). MyAssistant requires the following settings when using a full version of SQL Server:

- Mixed Mode Authentication
- TCP/IP protocol enables
- A set static port with no dynamic port used
- A SQL Server username and password\*

\* If using the SQL instance installed by MyAssistant, a user name and password will automatically be created. Changing or creating a new SQL user name or password means you take full responsibility for the installation, setup, and maintenance of the SQL Server instance used with MyAssistant.

Given Microsoft SQL Server Express' system resource requirements, installing more than two SQL Server Express instances on the same machine will likely result in performance issues. To prevent this, you can install the MyAssistant Server software on another server that meets all hardware and software requirements.

### Step 4 – MyAssistant Software

MyAssistant - Setup Server × MyAssistant Server Welcome The default location where the MyAssistant program files will be installed to is C: License Terms \Program Files (x86)\Innovative Software Design\My Assistant. You may use the Install Prerequisites Browse button to specify a different location on your local computer. Install MyAssistant Finished Select a location to install MyAssistant: C:\Program Files (x86)\Innovative Software Design\My Assistant Browse .. Installing MyAssistant application... Cancel Next >

This step specifies where to install MyAssistant's Program Files .

Accept the default location or click [Browse] to specify a different one.

Click [Next] to install the MyAssistant Server software.

## Step 5 – You Have Completed Installing the MyAssistant Server

Congratulations, the MyAssistant Server install is complete.

| MA MyAssistant - Setup Server | ×                                                                                                    |
|-------------------------------|----------------------------------------------------------------------------------------------------|
| Welcome                       | You have completed installing MyAssistant Server                                                                                                    |
| License Terms                 |                                                                                                    |
| Install Preregiusites         | Congratulations! You have finished installing the MyAssistant Server. The MyAssistant Server<br>must be activated and configured to run. To activate the server, run the MyAssistant |
| Install MyAssistant           | Configuration Manager.                                                                                                    |
| Finished                      |                                                                                                    |
|                               |                                                                                                    |
|                               |                                                                                                    |
|                               | Finish                                                                                                    |

Click [Finish] to close the wizard and continue to the MyAssistant Configuration Manager.

### Start the MyAssistant Configuration Manager

After clicking Finish, you will be prompted to configure the MyAssistant Server software:

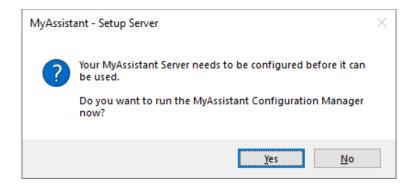

Click [Yes]. Continue to Chapter 2 to step through the MyAssistant Server Configuration Wizard.

**NOTE:** You must configure the MyAssistant Server before installing MyAssistant on any Workstations. If you do not configure your MyAssistant Server immediately after installing, log on to the server and perform the following when ready:

- Double-click the "MyAssistant Configuration Manager" icon on the desktop – or –
- Click Start > All Programs > MyAssistant > MyAssistant Configuration Manager

# Chapter 2 – MyAssistant Server Configuration

This chapter walks through the MyAssistant Server Configuration Wizard, where you will complete the following:

- 1. Activate the software
- 2. Select which prebuilt "Tasks" (Construction or Real Estate) to use in MyAssistant
- 3. Enter the Sage user name and password MyAssistant will use to access Sage 300 CRE data
- 4. Specify the Sage 300 CRE data folders MyAssistant will monitor
- 5. Specify the email address(es) MyAssistant will use to send emails
- 6. Specify MyAssistant Server settings

Completing the MyAssistant Server Configuration Wizard will take approximately 10 minutes.

NOTE: All configuration settings can be updated after initially completing the Configuration Wizard, except which prebuilt Tasks are set up.

#### Step 1 – Welcome

If the MyAssistant Server Configuration Wizard doesn't open after completing the MyAssistant software installation, double-click the "MyAssistant Configuration Manager" icon on the desktop or navigate to Windows Start > All Programs > MyAssistant > **MyAssistant Configuration Manager**.

| MyAssistant Server Configuration              | Wizard                                                                                                    | -         |      | ×    |
|-----------------------------------------------|----------------------------------------------------------------------------------------------------|-----------|------|------|
| Welcome                                       | Welcome to the MyAssistant Server Software Configuration Wizard                                                                                                    |           |      | ?    |
| Product Activation                            | You will need the following to configure the MyAssistant Server software:                                                                                             |           |      |      |
| SQL Server Database Connection                |                                                                                                    |           |      |      |
| MyAssistant Database                          | Your Sage Customer Number and MyAssistant Server Product Key ()                                                                                                    |           |      |      |
| Sage 300 CRE Data Folders                     | • A Sage 300 CRE User name and password that MyAssistant will use to access Sage 300 CR                                                                               | RE data   |      |      |
| Notification Email Accounts<br>Server Options | <ul> <li>The outgoing mail server information; including the server name, username(s), password(s<br/>address(es) that MyAssistant will use to send emails</li> </ul> | ), and er | nail |      |
|                                               |                                                                                                    |           |      |      |
|                                               | ✓ Show Advanced Options ●                                                                                                    | :>        | Car  | ncel |

Check the box next to **Show Advanced Options** if you are using a Web Proxy Server, or if you're using a pre-existing instance of Microsoft SQL Server and need to specify the SQL connection information.

### **Step 2 – Product Activation**

In this step you will activate the MyAssistant Server and enter any Web Proxy Settings:

| MyAssistant Server Configuration W | izard                                                              | _               |    | ×    |
|------------------------------------|--------------------------------------------------------------------|-----------------|----|------|
| Welcome                            | Product Activation                                                 |                 |    | 2    |
| Product Activation                 | Enter your Sage Customer Number and MyAssistant Server Product Key | to activate the |    |      |
| SQL Server Database Connection     | MyAssistant Server software.                                       |                 |    |      |
| MyAssistant Database               | Customer Number: 1                                                 |                 |    |      |
| Sage 300 CRE Data Folders          | Server Product Key:                                                |                 |    |      |
| Notification Email Accounts        | ✓ Use Web Proxy Server                                             |                 |    |      |
| Server Options                     | Web Proxy Address:                                                 |                 |    |      |
| Server Options                     | User Name:                                                         |                 |    |      |
|                                    | Password:                                                          |                 |    |      |
| $\backslash$                       | Domain:                                                            |                 |    |      |
|                                    | Activate                                                           |                 |    |      |
|                                    | < Back                                                             | Next >          | Ca | ncel |

MyAssistant product keys are available in the Sage Customer Portal where you get your Sage product keys.

Enter the following information in their respective fields:

- **Customer Number**: Sage customer number.
- **Product Key**: MyAssistant Server product key.

Click [Activate], then [Next] to continue.

**NOTE:** The **Web Proxy Server** checkbox will only appear if you selected Show Advanced Options in the Welcome step. If you use a Web Proxy Server, check the box displayed under the Server Product Key field and provide the requested information.

### **Step 3 – Database Connection**

This step will only be available if you checked the **Show Advanced Options** checkbox in the Welcome step, or if you are using a version of Microsoft SQL Server other than the instance installed by MyAssistant.

| MyAssistant Server Configuration Wi | zard                                               |                           |             | _           |     | ×    |
|-------------------------------------|----------------------------------------------------|---------------------------|-------------|-------------|-----|------|
| Welcome                             | The following is used to c<br>MyAssistant database | connect to the SQL Server | instance th | at contains |     | 2    |
| Product Activation                  |                                                    |                           |             |             |     |      |
| SQL Server Database Connection      | SQL Server Name: () SER                            | VER                       |             |             |     |      |
| MyAssistant Database                | SQL Server Instance: 🕕 ISD                         |                           |             |             |     |      |
| Sage 300 CRE Data Folders           | Port Number: () 458                                | 12                        |             |             |     |      |
| Notification Email Accounts         |                                                    |                           |             |             |     |      |
| Server Options                      |                                                    |                           |             |             |     |      |
|                                     |                                                    |                           |             |             |     |      |
|                                     |                                                    |                           |             |             |     |      |
|                                     |                                                    |                           |             |             |     |      |
|                                     |                                                    | [                         | < Back      | Next >      | Can | icel |

Enter the SQL server name, SQL Instance name and Port Number MyAssistant will use to connect to the database.

Click [Next] to continue.

### **Step 4** – **Create the MyAssistant Database**

Select which prebuilt MyAssistant Tasks to install based on your business. This selection is permanent and cannot be changed.

Check the Documents folder in the MyAssistant install files to see what Tasks are set up with each selection.

| MyAssistant Server Configuration Wi | zard                                          | _      |     | ×    |
|-------------------------------------|-----------------------------------------------|--------|-----|------|
| Welcome                             | MyAssistant Database                          |        |     | 2    |
| Product Activation                  | Select a set of prebuilt MyAssistant Tasks. 🚯 |        |     |      |
| SQL Server Database Connection      |                                               |        |     |      |
| MyAssistant Database                | Construction Tasks  Construction Tasks        |        |     |      |
| Sage 300 CRE Data Folders           | Real Estate Tasks                             |        |     |      |
| Notification Email Accounts         |                                               |        |     |      |
| Server Options                      |                                               |        |     |      |
|                                     |                                               |        |     |      |
|                                     |                                               |        |     |      |
|                                     |                                               |        |     |      |
| $\langle \rangle$                   | < Back                                        | Next > | Car | ncel |

Click [Next] to create the MyAssistant database.

### Step 5 – Sage 300 CRE Data Folders

Specify the Sage user MyAssistant will use to access data and the data folder(s) MyAssistant will monitor:

| MyAssistant Server Configuration Wi                                                 | ard                                      |                                      |                                | _       |          | ×    |
|-------------------------------------------------------------------------------------|------------------------------------------|--------------------------------------|--------------------------------|---------|----------|------|
| Welcome                                                                             | Define Sage 300                          | CRE Data Folders                     |                                |         |          | ?    |
| Product Activation                                                                  | Enter a Sage 300 (                       | RE operator and password that My/    | Assistant will use to access S | Sage 30 | 0 CRE da | ata. |
| SQL Server Database Connection<br>MyAssistant Database<br>Sage 300 CRE Data Folders | Sage 300 CRE User:<br>Sage 300 CRE passw | Show characters                      |                                |         |          |      |
| Notification Email Accounts                                                         | + Add Folder                             | SQL Reports                          |                                |         |          |      |
| Server Options                                                                      |                                          | E Folder Location                    | Name                           |         |          |      |
|                                                                                     | C:\ProgramDa                             | ta \Sage \TIMBERLINE OFFICE \Data \C | Timberline Construction        |         |          | _    |
|                                                                                     | <                                        |                                      |                                |         | د        | •    |
|                                                                                     | Importing custom fie                     | ds: 28% completed                    | < Back Next                    | >       | Can      | cel  |

**Sage 300 CRE User** – Enter the Sage 300 CRE user name MyAssistant will use to access the Sage 300 CRE database when Tasks are run.

Sage 300 CRE password – Enter the password associated with the Sage user entered.

**IMPORTANT:** Best practices are to use a Sage 300 CRE user with a password that does not expire. Also, using an Application Administrator-level Sage user ensures MyAssistant has sufficient access to Sage data.

Click [Add Folder] and select the first Sage Data folder you want to monitor. Repeat as desired until all Sage data folders are added. If the MyAssistant Server is not on the same computer as the Sage 300 CRE Server, make sure the data folders paths are UNC paths and do not use mapped drives.

Click [Next] to continue.

### Import Sage Database Customizations

MyAssistant automatically imports custom fields and descriptions when monitoring one Sage data folder. If MyAssistant is monitoring multiple folders, you will be prompted to select which folder's customizations to import.

NOTE: Only one Sage folder's custom fields & descriptions can be in MyAssistant at a time. Importing another Sage data folder's customizations will overwrite previous Sage customizations in MyAssistant.

| MyAssistant Server Configuration Wi                                                 | zard                                                                                                    | -         |           | ×    |
|-------------------------------------------------------------------------------------|----------------------------------------------------------------------------------------------------|-----------|-----------|------|
| Welcome                                                                             | Define Sage 300 CRE Data Folders                                                                                                    |           |           | ?    |
| Product Activation                                                                  | Enter a Sage 300 CRE operator and password that MyAssistant will use to access                                                                                                    | is Sage 3 | 00 CRE da | ata. |
| SQL Server Database Connection<br>MyAssistant Database<br>Sage 300 CRE Data Folders | Sage 300 CRE User:  Sage 300 CRE password: Show characters                                                                                                    |           |           |      |
| Notification Email Accounts                                                         | + Add Folder 📲 SQL Reports                                                                                                    |           |           |      |
| Server Options                                                                      | Sage 300 CRE Folder Location     Name       C:\ProgramData\Sage\TIMBERLINE OFFICE\Data\C     Timberline Construction                                                                                                    |           |           |      |
|                                                                                     | Importing custom fields: 28% completed<br>Seach State State | ext >     | Can       | cel  |

When you create a new custom field or change a field's description in Sage 300 CRE, you must re-run the import for MyAssistant to recognize the change. This can be done from inside the MyAssistant Designer.

### Step 6 – Notification Email Accounts

Specify the information MyAssistant needs to send information & reports via email:

| MyAssistant Server Configuration M | lanager  |                |                       |                             |            |             | - 🗆           | $\times$ |
|------------------------------------|----------|----------------|-----------------------|-----------------------------|------------|-------------|---------------|----------|
| Welcome                            | Notifica | ition Email    | Accounts              |                             |            |             |               | 2        |
| Product Activation                 | Specify  | / the email a  | ccount(s) MyAssistant | will send emails from on th | is server. |             |               |          |
| SQL Server Database Connection     | Outgoin  | g Email Serve  | r:                    |                             |            |             |               |          |
| MyAssistant Database               | Outroin  | g Email Serve  | r Port: 1             | Use an SSL / TLS connection |            |             |               |          |
| Sage 300 CRE Data Folders          |          |                |                       |                             |            | Charmen     | assword chara |          |
| Notification Email Accounts        | From Em  | ail Account(s) |                       |                             |            |             | assword chara | acters   |
| Server Options                     | •        | Default        | From Name             | Email Address               | User Name  | Password    | Test          |          |
|                                    | *        |                |                       |                             |            |             |               |          |
| ×                                  |          |                |                       |                             |            |             |               |          |
|                                    |          |                |                       |                             |            |             |               |          |
|                                    |          |                |                       |                             |            |             |               |          |
|                                    |          |                |                       |                             |            |             |               |          |
|                                    |          |                |                       |                             |            |             |               |          |
|                                    |          |                |                       |                             |            |             |               |          |
|                                    |          |                |                       |                             |            |             |               |          |
|                                    |          |                |                       |                             |            |             |               |          |
|                                    |          |                |                       |                             |            |             |               |          |
| $\mathbf{X}$                       |          |                |                       |                             |            |             |               |          |
|                                    |          |                |                       |                             |            |             |               |          |
|                                    |          |                |                       |                             |            |             |               |          |
|                                    |          |                |                       |                             |            |             |               |          |
|                                    |          |                |                       |                             |            |             |               |          |
|                                    |          |                |                       |                             |            |             |               |          |
|                                    |          |                |                       |                             |            | < Back Next | > 0           | Cancel   |

**Outgoing Email Server** – Confirm your outgoing server name with your IT/mail server administrator. All email addresses entered in this step must use the same outgoing mail server.

**Outgoing Email Server Port –** Enter the port to use if the outgoing email server requires a port other than 25.

Check the box for **Use an SSL/TLS connection** if your email server requires a secure connection.

#### From Email Account(s):

MyAssistant can send emails from multiple different email addresses. Enter the following information for each Email Address:

- **Default Checkbox** –MyAssistant sends emails from this account when another isn't specified on a Task.
- **From Name** This name is displayed in the recipient's inbox
- Email Address
- User Name In most cases the user name is the email address. Confirm with your email server administrator
- Password

**IMPORTANT:** You may need to configure SMTP relays to allow the MyAssistant Server to send email messages. Consult your mail server administrator to confirm your settings and/or configure your relays.

#### Determining Mail Settings in Outlook for Microsoft Office 365 and Outlook 2016

Perform the following to find the outgoing mail server and user name for a specific email address when using Outlook for Microsoft Office 365.

- 1. Log onto the machine as the Windows user that can send an email from the account/address MyAssistant will use to send emails.
- 2. Start Microsoft Outlook.
- 3. Click on the File tab and select Account Settings.
- 4. In the dropdown menu that appears, click [Account Settings].
- 5. Select the email account that will be used in the Account List, then click [Change].
- 6. Enter the name displayed in the Mail Server field as your Outgoing Mail Server in MyAssistant.
- 7. Enter the user name displayed in the User Name field as your user name in MyAssistant.

| Change Account                       |                                                                      | <b>×</b> |
|--------------------------------------|----------------------------------------------------------------------|----------|
| Server Settings<br>Enter the informa | ation that is required to connect to an Exchange ActiveSync service. | R        |
| User Information                     |                                                                      |          |
| Your Name:                           | John Doe                                                             |          |
| E-mail Address:                      | John.Doe@company.com                                                 |          |
| Server Information                   |                                                                      |          |
| Mail server:                         | blu403-m.company.com                                                 |          |
| Logon Information                    |                                                                      |          |
| <u>U</u> ser Name:                   | John.Doe@company.com                                                 |          |
| Password:                            | ****                                                                 |          |
|                                      | Remember password                                                    |          |
| Offline Settings                     |                                                                      |          |
| Mail to keep offline:                |                                                                      |          |
|                                      |                                                                      |          |
|                                      |                                                                      |          |
|                                      |                                                                      |          |
|                                      | < <u>B</u> ack <u>Next</u> > Canc                                    | el       |

### **Step 7 – Server Options**

#### Determine several MyAssistant Server settings:

| MyAssistant Server Configuration Wiz | ard                          |                             |                                   | -            |           | ×  |
|--------------------------------------|------------------------------|-----------------------------|-----------------------------------|--------------|-----------|----|
| Welcome                              | Server Options               |                             |                                   |              |           | ?  |
| Product Activation                   | Daily Summaries              |                             |                                   |              |           |    |
| SQL Server Database Connection       | Daily Summary can be used to | o send someone a list of no | tifications across multiple subje | cts (Tasks)  |           |    |
| MyAssistant Database                 | Deliver summary emails at:   | 4:00 am                     |                                   |              | Ŧ         |    |
| Sage 300 CRE Data Folders            | Send Errors To: 🚺            |                             |                                   |              |           |    |
| Notification Email Accounts          | Recipient name:              |                             |                                   |              |           | 7  |
| Server Options                       | Recipient email:             |                             |                                   |              |           | 7  |
|                                      |                              |                             |                                   | Brow         | se        |    |
|                                      | Running Tasks and Sendir     | ng Service Settings: 🔒      |                                   |              |           |    |
|                                      | Determine the number of con  | current processes that will | be used to run MyAssistant Tas    | sks and send | l emails. |    |
|                                      | Concurrent processes to run  | Tasks: 1 📮                  | Task timeout in minutes:          | 240 🌲        |           |    |
|                                      | Concurrent processes to sen  | d email: 2 🗘                | Sending Timeout in minutes:       | 240 🤤        |           |    |
|                                      |                              |                             |                                   |              |           |    |
|                                      |                              |                             |                                   |              |           |    |
| $\langle \rangle$                    |                              |                             |                                   |              |           |    |
|                                      |                              |                             |                                   |              |           |    |
|                                      |                              |                             |                                   |              |           |    |
|                                      |                              |                             |                                   |              |           |    |
|                                      |                              |                             |                                   |              |           |    |
|                                      |                              |                             |                                   |              |           |    |
|                                      |                              |                             | < Back I                          | Finish       | Cano      | ei |

**Daily Summaries Time:** Daily Summaries send each recipient their information across several Tasks in one email. See the MyAssistant User Guide for more information. The time entered should be after all of your Tasks have finished running.

**Send Errors To:** Specify who to notify if MyAssistant encounters an error. Best practice is to send error messages to whoever has the MyAssistant Designer.

#### **Running Tasks and Sending Service Settings:**

MyAssistant runs Tasks, sends emails and updates Sage data with MyCommunicator via background processes (i.e. Windows Services) on the server. These processes are scalable to increase performance, and can auto-correct if they stop working.

MyAssistant's Windows Services (named "ISDAdminTaskService" and "ISDAdminSenderService") start other processes named "TaskRunner\*32". Each process uses 30-50Mb of memory when idle. Many variables affect system resources when Tasks run and emails are sent, including:

- The available server memory
- Disk drive performance
- Other server demands at the time the MyAssistant Tasks are run or emails are being generated. For example, running Tasks at night may allow MyAssistant to use additional server resources.

Perform the following to determine the optimal number of processes:

- Complete the MyAssistant Server Configuration Wizard with the default settings and the MyAssistant Workstation installation.
- Activate two MyAssistant Tasks you will regularly use.
- Monitor the server memory usage and disk queue lengths when the Tasks are run concurrently.
- Open the MyAssistant Configuration Manager and increase or decrease the number or processes based on the results of this test and available server resources.

Click [Finish] to close the MyAssistant Server Configuration Wizard.

Once the Configuration Wizard has closed, the Server portion of the MyAssistant installation is complete. Continue to Chapter 3 to install the MyAssistant Workstation.

# Chapter 3 – Installing MyAssistant Workstation

**NOTE:** If you are installing MyAssistant workstations on a Terminal or Citrix Server, go to Chapter 6. If you are using the MyAssistant workstation on the same machine as the MyAssistant Server software, go to chapter 5.

Before installing MyAssistant on your workstation, confirm you can open Sage 300 CRE and run reports (including Service Management, if used).

Perform the following to install MyAssistant:

- 1. Log on to the machine that will be the Sage 300 MyAssistant Workstation as a Windows user that has Administrator or unlimited permissions.
- 2. Confirm that you have closed all applications and disabled any anti-virus or Firewall software that may be running.
- 3. Confirm that all system software updates/installations have been completed by restarting the machine prior to installing MyAssistant.
- 4. Using the link provided by Sage Software, download the MyAssistant installation files and save the .ZIP file to a folder on your machine. If accessible from the workstation, you can use the same files that were used to install on the MyAssistant Server. Perform the following:
  - a) Open the location of the downloaded MyAssistant Installation files.
  - b) Unzip the files to a folder on the local drive on the machine.
  - c) Open the location of the unzipped MyAssistant installation files and double click autorun.hta
- 5. The Sage 300 CRE MyAssistant Installation hub will open:

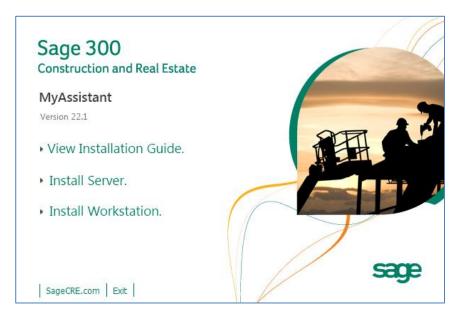

Click [Install Workstation] to begin.

# Step 1 – Welcome

When you select **Workstation Install** in the MyAssistant splash screen, the Setup Workstation wizard will appear.

| MA MyAssistant - Setup Workstation     |                                                                                                    | $\times$ |
|----------------------------------------|----------------------------------------------------------------------------------------------------|----------|
| Welcome                                | Welcome to the MyAssistant Installer                                                                                                    |          |
| License Terms<br>Install Preregiusites | This wizard will guide you through the MyAssistant installation process. You may be asked<br>to restart your system after installing prerequisites.                                                  |          |
| Install MyAssistant<br>Finished        | <ul><li>Prerequisites</li><li>MyAssistant</li></ul>                                                                                                    |          |
|                                        | Before continuing installation, please close all applications (such as Microsoft Outlook,<br>Virus Scanners, and Spyware Detectors), since they can interfere with the My Assistant<br>installation. |          |
|                                        | Next > Cancel                                                                                                    |          |
|                                        |                                                                                                    |          |

Click [Next] to continue.

# Step 2 – MyAssistant License Agreement

You must accept the Innovative Software Design License Agreement to use the Sage 300 CRE MyAssistant software.

| MyAssistant - Setup Works | station                                                     | ×      |
|---------------------------|-------------------------------------------------------------|--------|
| Welcome                   | License Terms for MyAssistant                               |        |
| License Terms             | IMPORTANT - READ CAREFULLY: This Software                   | ^      |
| Install Preregiusites     | License Agreement (the "Agreement") is a legal agreement    |        |
| Install MyAssistant       | between you - either an individual or a single entity - the |        |
| Finished                  | ("Licensee") and Innovative Software Design, Inc.           |        |
| Finished                  | ("ISD"). This Agreement applies to the computer             |        |
|                           | software product, in machine readable form, that            |        |
| $\langle$                 | accompanies this Agreement (the "Software"),                |        |
|                           | documentation and related services. YOU AGREE TO            |        |
|                           | BE BOUND BY THE TERMS OF THIS AGREEMNT                      |        |
|                           | BY DOING ONE OR MORE OF THE                                 |        |
|                           | FOLLLOWING, OR ALLOWING OR                                  |        |
| $\langle \rangle$         | AUTHORIZING A THIRD PARTY TO DO IT FOR                      |        |
| $\langle \rangle$         | YOU: A) CLICKING "I ACCEPT THE TERMS IN                     |        |
|                           | THE LICENSE AGREEMENT", B) INSTALLING THE                   |        |
|                           | SOFTWARE OR C) USING THE SOFTWARE. IF                       |        |
|                           | YOU DO NOT AGREE TO BE LEGALY BOUND BY                      |        |
|                           | THIS AGREEMENT, IN IT'S ENTIRETY, YOU DO                    |        |
|                           | NOT HAVE A LICENSE TO USE THE SOFTWARE                      |        |
|                           | AND SHOULD NOT INSTALL, COPY, OR USE THE                    | ~      |
|                           |                                                             |        |
|                           | ✓ I accept the terms in the license agreement               |        |
|                           |                                                             |        |
|                           | Next >                                                      | Cancel |
|                           |                                                             |        |

Click [Next] to continue.

## Step 3 – Prerequisites for MyAssistant Workstation

This window displays any prerequisite software MyAssistant needs installed – if there are none, this step will be skipped.

Click [Next] to install any prerequisite software.

# Step 4 – Install the Software

Determine where the MyAssistant program files will be installed:

| MA MyAssistant - Setup Workstation |                                                                                                    | Х |
|------------------------------------|----------------------------------------------------------------------------------------------------|---|
| Welcome                            | MyAssistant                                                                                                    |   |
| License Terms                      | The default location where the MyAssistant program files will be installed to is C:<br>\Program Files (x86)\Innovative Software Design\My Assistant. You may use the |   |
| Install Preregiusites              | Browse button to specify a different location on your local computer.                                                                                                |   |
| Install MyAssistant                |                                                                                                    |   |
| Finished                           |                                                                                                    |   |
|                                    | Select a location to install MyAssistant:<br>C:\Program Files (x86)\Innovative Software Design\My Assistant<br>Browse                                                |   |
|                                    |                                                                                                    |   |
|                                    | Next > Cancel                                                                                                    |   |

Accept the default location or use the [Browse] button to specify a different one.

Click [Next] to install the MyAssistant software.

# Step 5 – You Have Completed Installing MyAssistant

Congratulations, MyAssistant has successfully been installed.

| MyAssistant - Setup Workstation |                                                                                                    | × |
|---------------------------------|----------------------------------------------------------------------------------------------------|---|
| Welcome                         | You have completed installing MyAssistant                                                                                                    |   |
| License Terms                   |                                                                                                    |   |
| Install Preregiusites           | Congratulations! You have finished installing MyAssistant. When you launch MyAssistant fo<br>the first time you will be asked to provide some basic information to activate and connect to |   |
| Install MyAssistant             | the MyAssistant Server.                                                                                                    |   |
| Finished                        |                                                                                                    |   |
|                                 |                                                                                                    |   |
|                                 |                                                                                                    |   |
|                                 | Finish                                                                                                    |   |

Click [Finish] to close the setup wizard.

# **Chapter 4 – MyAssistant Workstation Configuration**

After installing the MyAssistant Workstation, a MyAssistant shortcut is added to the desktop. The first time you double-click the shortcut the Workstation Configuration Wizard will start.

Configuring the MyAssistant Workstation will take approximately 5 minutes.

### Step 1 – Welcome Screen

| MA MyAssistant User Configuration Wiz | ard                                                                            |              | _      |    | ×    |
|---------------------------------------|--------------------------------------------------------------------------------|--------------|--------|----|------|
| Welcome                               | Welcome To MyAssistant                                                         |              |        |    | ?    |
| Product Activation                    | You will need to the following information to configure I                      | MyAssistant: |        |    |      |
| SQL Server Database Connection        |                                                                                |              |        |    |      |
| Sage 300 CRE Data Folders             | ${\scriptstyle \bullet}$ Your MyAssistant customer number and Activation codes | 0            |        |    |      |
| Your Settings                         |                                                                                |              |        |    |      |
|                                       |                                                                                |              |        |    |      |
|                                       |                                                                                |              |        |    |      |
|                                       |                                                                                |              |        |    |      |
|                                       |                                                                                |              |        |    |      |
|                                       |                                                                                |              |        |    |      |
|                                       |                                                                                |              |        |    |      |
|                                       |                                                                                |              |        |    |      |
|                                       |                                                                                |              |        |    |      |
|                                       |                                                                                |              |        |    |      |
|                                       |                                                                                |              |        |    |      |
|                                       |                                                                                |              |        |    |      |
|                                       |                                                                                |              |        |    |      |
|                                       |                                                                                |              |        |    |      |
|                                       | ✓ Show Advanced Options ()                                                     |              |        |    |      |
|                                       |                                                                                |              |        |    |      |
|                                       |                                                                                |              | []     |    |      |
|                                       |                                                                                |              | Next > | Ca | ncel |

If there is not a shortcut on the desktop, open MyAssistant using the following path:

Start Menu > All Programs > MyAssistant > MyAssistant

### **Step 2 – Product Activation**

MyAssistant must be activated to use it. A working internet connection is required to complete this step.

Each MyAssistant workstation is tied to a Windows user on a computer. Make sure that you are logged in as the Windows User who will use MyAssistant prior to activation. This may not the same as the Windows account used to install the MyAssistant Workstation.

**NOTE:** The Web Proxy Settings will only be visible if you clicked [Show Advanced Options] in the Welcome step and if you check **Use Web Proxy Server**. If you don't know if you're using a Web Proxy Server, it is recommended that you leave the box unchecked.

| MA MyAssistant User Configuration Wize | rd                                                                           | _          |         | × |
|----------------------------------------|------------------------------------------------------------------------------|------------|---------|---|
| Welcome                                | Product Activation                                                           |            |         | ? |
| Product Activation                     | Enter your customer number and user product key to activate MyAssistant for  | user Mitch | on this |   |
| SQL Server Database Connection         | computer. The product key determines the MyAssistant features available to u | user MyAss | sistant |   |
| Sage 300 CRE Data Folders              | Customer Number: ()                                                          |            |         |   |
| Your Settings                          | MyAssistant Product Key:                                                     |            |         |   |
|                                        | ✓ Use Web Proxy Server                                                       |            |         |   |
|                                        | Web Proxy Address:                                                           |            |         |   |
|                                        | User Name:                                                                   |            |         |   |
|                                        | Password:                                                                    |            |         |   |
|                                        | Domain:                                                                      |            |         |   |
|                                        | Activate                                                                     | xt >       | Canc    |   |

MyAssistant product keys are available in the Sage Customer Portal where you get your Sage product keys.

Enter the following information in their respective fields:

- Customer Number: Sage customer number.
- **Product Key**: MyAssistant Workstation product key. This will be one of two licenses:

**MyAssistant Designer** – The full version of MyAssistant. The MyAssistant Designer provides the ability to create, activate and change Tasks; as well as run Tasks and view what was found.

**MyAssistant –** MyAssistant has the ability to run MyAssistant Tasks on demand and view what was found.

### **Step 3 – Entering Sage 300 CRE Data Folder Information**

Specify the Sage user MyAssistant will use locally and confirm the data folder(s) MyAssistant will monitor:

| MA MyAssistant User Configuration Wize | ard   |           |          |                             |           |                | -              |     | ×    |
|----------------------------------------|-------|-----------|----------|-----------------------------|-----------|----------------|----------------|-----|------|
| Welcome                                | Defin | e Sage    | 300 CR   | E Data Folders              |           |                |                |     | (    |
| Product Activation                     | Enter | a Sage 3  | 00 User  | name and password that My   | Assistant | will use to ac | cess Sage data | э.  |      |
| SQL Server Database Connection         | Sage  | 300 CRE U | ser: 🖪   |                             |           |                |                |     |      |
| Sage 300 CRE Data Folders              | Sage  | 300 CRE p | assword: |                             |           |                |                |     | -    |
| Your Settings                          |       |           |          | Show characters             |           |                |                |     |      |
|                                        |       | Ignore    | Sage 3   | 300 CRE Folder Location     |           | Name           |                |     | ٦    |
|                                        | •     |           | C:\Prog  | ramData\Sage\TIMBERLINE OFF | FICE\D    | Timberline Con | struction      |     |      |
|                                        | <     |           |          |                             |           |                |                |     | >    |
|                                        |       |           |          |                             |           |                |                |     |      |
|                                        |       |           |          |                             |           | < Back         | Next >         | Car | ncel |

**Specify Sage 300 CRE data folder locations** – The data folders specified during the MyAssistant server setup will be listed in the grid. Click in the grid to select any data folder paths that do not pre-fill.

Check the **Ignore** check box for any Sage 300 CRE data folders that should not be accessed on this workstation.

**Sage 300 CRE User and Password –** Enter the Sage User & password for the person using MyAssistant. This will be used to:

- Access Sage 300 CRE reports that can be attached to Tasks
- Test MyAssistant Task Conditions
- Test MyAssistant Formulas
- Preview MyAssistant Spreadsheet Templates.

Click [Next] to continue.

# Step 4 – User Profile

Enter information for the person using MyAssistant:

| MA MyAssistant User Configuration W | /izard                 |                               |                     | _   |     | $\times$ |
|-------------------------------------|------------------------|-------------------------------|---------------------|-----|-----|----------|
| Welcome                             | Your Personal Inform   | nation                        |                     |     |     | ?        |
| Product Activation                  | Enter the person's nar | ne and e-mail address for the | current Windows Use | r.  |     |          |
| Sage 300 CRE Data Folders           |                        |                               |                     |     |     |          |
| Your Settings                       | Windows User:          | Administrator                 |                     |     |     |          |
|                                     | Your Name:             |                               |                     |     |     |          |
|                                     | Your E-mail Address:   |                               |                     |     |     | ]        |
|                                     | Show Notifications in  | n the Sage 300 CRE Desktop    |                     |     |     |          |
|                                     | Display MyAssistant    | Alerts in the System Tray     |                     |     |     |          |
|                                     | Show MyAssistant T     | ile on the Desktop            |                     |     |     |          |
|                                     |                        |                               |                     |     |     |          |
|                                     |                        |                               |                     |     |     |          |
|                                     |                        |                               |                     |     |     |          |
|                                     |                        |                               | < Back Fin          | ish | Can | cel      |

Fill out the following fields:

- Your Name
- Email Address

Click [Finish] - MyAssistant will automatically start

### Step 5 – Test MyAssistant

Perform the following to test MyAssistant's ability to run Tasks and send Emails after the MyAssistant Designer has been configured:

| MA MyAssistant Designer                                                                                                    |           | -             |                          |
|----------------------------------------------------------------------------------------------------|-----------|---------------|--------------------------|
| File Home View Reports                                                                                                    |           |               | (2                       |
| Image: Copy Open Deactivate Delete       Run Run and Manage Uncerts       Image 300 CE Fo       Image 300 CE Fo         Activate       Copy Open Deactivate Delete       Run Run and Manage Uncerts       Image 300 CE Fo       Image 300 CE Fo         Activate       Copy Open Deactivate Delete       Run Run and Manage Uncerts       Exact       Image 300 CE Fo       Exact         Image 300 CE Fo       Tasks       Activate       Exact       Image 300 CE Fo       Exact |           |               |                          |
|                                                                                                    | <u> </u>  |               |                          |
| Calegory 🔺                                                                                                    | insurance | × -           | <ul> <li>Find</li> </ul> |
| Fa K Name                                                                                                    | Schedule  | Notifications | Last Updat               |
| Category: Accounts Payable                                                                                                    |           |               |                          |
| Vendors with expiring Worker's Comp. Insurance                                                                                                    | On Demand | 0             |                          |
| Vendors with expiring General Liability Insurance                                                                                                    | On Demand | 0             |                          |
| Vendors with expiring insurance                                                                                                    | On Demand | 0             |                          |
| Invoices from vendors with missing or expiring insurance (vendor specific)                                                                                                    | On Demand | 0             |                          |
| Invoices selected for payment from vendor's with expiring insurance (vendor or commitment)                                                                                                    | On Demand | 0             |                          |
| Invoices from vendors with missing or expiring insurance (vendor or commitment specific)                                                                                                    | On Demand | 0             |                          |
| Send a letter to Vendors with expiring insurance                                                                                                    | On Demand | 0             |                          |
| Vendor Insurance Call List (Spreadsheet Attached)                                                                                                    | On Demand | 0             |                          |
| Vendors with open invoices or commitments and expiring insurance                                                                                                    | On Demand | 0             |                          |
| ✓ Category: Job Cost                                                                                                    |           |               |                          |
| Commitments with expiring General Liability insurance                                                                                                    | On Demand | 0             |                          |
| Commitments with expiring Auto insurance                                                                                                    | On Demand | 0             |                          |
| Commitments with expiring insurance (Vendor or Commitment specific)                                                                                                    | On Demand | 0             |                          |
| Commitments with expiring worker's comp. insurance                                                                                                    | On Demand | 0             |                          |
| Commitments with expiring umbrella insurance                                                                                                    | On Demand | 0             |                          |

- 1. Type a keyword like "insurance", "budget", etc. in the search bar in the top-right of the window
- 2. Select a MyAssistant Task (e.g. Vendors with expiring insurance) and click [Activate]
- 3. Click [**Next**] in the bottom-right of the window that opens until you get to the "Email" step (highlighted on the left side of the window)
- 4. Type your email address in the "To" line, then click [Next]

| Activate Task - Vendors with expirin | ng insurance                                                                                                    | - 🗆 X                                                                                                    |
|--------------------------------------|----------------------------------------------------------------------------------------------------|----------------------------------------------------------------------------------------------------|
| Schedule                             | Specify the action that should be taken when the condition is met.                                                                                                    | 0                                                                                                    |
| Data Folders                         | File Home Insert View Format Text                                                                                                    |                                                                                                    |
| Email Notification Options           |                                                                                                    |                                                                                                    |
|                                      | Address Email Sage Report Crystal Other Spreadsheet Notification Preset Notify on Formulas Date Format Notification Values Change Change Ch |                                                                                                    |
|                                      | Recipients Attach Data Clipboard                                                                                                    |                                                                                                    |
|                                      | To - 4                                                                                                    |                                                                                                    |
|                                      | Cc +                                                                                                    |                                                                                                    |
|                                      | Subject: Vendors with expiring insurance                                                                                                    |                                                                                                    |
|                                      | Attachments v                                                                                                    |                                                                                                    |
|                                      | ( The list defined below will be inserted here)                                                                                                    | Image: Search         A           AP Vendor         AB Company           AB Company Oust         AB Contact           AB Person         AB Person Custom |
|                                      | Drag a column header here to group by that column                                                                                                    |                                                                                                    |
|                                      | Vendor         Vendor Name         Contact         Telephone         GL Exp. Date         WC Exp Date         Auto Exp Date                                                                                                    | AR Customer     AR Customer Cust                                                                                                    |
| $\Delta$ $\wedge$                    | > X00000X △ X00000X ℤ △ X00000X ℤ △ 12/15/9999 ℤ △ 12/15/9999 ℤ △ 12/15/9999 ℤ △                                                                                                    | AR Customer Totals                                                                                                    |
|                                      | Drag columns to include Totals or choose the SUM option from the ribbon.                                                                                                    | BL Markup Table     BL Standard Addon     Company Informa                                                                                                |
| $\left  \right\rangle$               | ✓ Indude above list in email                                                                                                    | Next > Cancel                                                                                                    |

#### 5. Click [Finish]

6. When prompted to run the Task, click [Yes]

If MyAssistant's two Windows Services ("ISDAdminTaskService" and "ISDAdminSenderService") have sufficient permissions on the server and the outgoing mail server settings were set up correctly, the Task will run successfully. If the Task finds any information to send, an email will be generated and sent.

NOTE: If a the MyAssistant Task runs successfully but does not find any information that meets its criteria, an email will not send. Repeat the above steps with a new Task to test sending emails.

# **Chapter 5 – Additional Settings**

#### **Antivirus Exceptions**

Many common antivirus, Internet filtering or Firewall products can block or prevent MyAssistant from running Tasks and/or sending emails. If this happens, add the "Innovative Software Design" folder containing the MyAssistant program files to the exception/white lists.

If your antivirus/firewall software requires adding specific programs to exceptions/white lists select the following:

- MyAssistant.exe
- ISDAdminService.exe
- ReportRunner.exe
- TaskRunner.exe
- MyAssistantConfigurationManager.exe

All of the above programs can be found in the "Innovative Software Design" folder that contains the MyAssistant program files on the server.

# Chapter 6 – Installing on a Terminal Server

**NOTE:** This chapter is written for clients who will be running the MyAssistant Server and at least one MyAssistant User on a Terminal or Citrix Server. If a Terminal or Citrix Server will be used only for the MyAssistant Workstation, follow the steps in Chapters 3 and 4.

### What is Involved

Perform the following to install MyAssistant on a Terminal or Citrix Server:

- 1. Log onto the Server as a System Administrator
- 2. Run the MyAssistant Server Installation Wizard
- 3. Activate and configure the MyAssistant Server
- 4. Log onto the machine with the Windows credentials of the user who will run the software
- 5. Open the MyAssistant user Application
- 6. Activate and configure MyAssistant for the Windows user

### **Before Installing**

Before MyAssistant can be activated on any accounts other than the Administrator, permissions must be given to specific files. The default paths have been provided below, but they may vary.

- C:\Program Data
- C:\Program Files\Innovative Software Design
   OR
- C:\Program Files(x86)\Innovative Software Design

**IMPORTANT:** Permissions need to be given to these folders prior to activating any MyAssistant users on this machine.

### Installing the MyAssistant Server

Return to Chapters 1 and 2 for installing and configuring the MyAssistant Server. When you have completed Chapter 2, return to this Chapter to activate the MyAssistant User Software on this Terminal or Citrix Server.

### Activating the MyAssistant Workstation

Once the MyAssistant Server is installed and activated, log onto the Terminal or Citrix Server as the Windows user who will be using the MyAssistant software.

- If there is a **MyAssistant** icon on the desktop, double click to open the User Configuration Manager.
- If there is not an icon on the desktop, follow this path:
  - Start > All Programs > Sage > MyAssistant (folder) > MyAssistant

When the User Configuration Manager is open, refer to Chapter 4 to activate the MyAssistant workstation.

# **Chapter 7 – Frequently Asked Questions**

#### Installation

- What version of MyAssistant needs to be installed? The version that matches your primary version of Sage (i.e. the numbers before the first period in the Sage version)
- Does the MyAssistant Server need to be installed on the Sage 300 Server? No, the MyAssistant Server can be installed on any computer that has at least a Sage workstation installed and meets the software & hardware requirements
- 3. Does Sage need to be installed prior to installing MyAssistant? Yes at least a Sage 300 workstation install
- Will installing MyAssistant require a reboot? Only if a prior software installation (e.g. a Windows Update) hasn't completed and is waiting on a restart
- 5. Does everyone need to be out of Sage to install MyAssistant? No, everyone can continue to work in Sage while MyAssistant is installed
- Does Windows UAC need to be turned off on the MyAssistant server? Yes
- 7. How do you turn off Windows User Account Control (UAC) in the registry? Click the Windows Start button, type "regedit" in the search bar and select it from the list. Navigate to HKEY\_LOCAL\_MACHINE\SOFTWARE\Microsoft\Windows\CurrentVersion\ Policies\System. Double-click on "EnableLUA" and change the value from 1 to 0.
- 8. Do I need to let MyAssistant install an instance of MS SQL Server Express? Yes, unless a full version of SQL Server has been purchased and will be used.
- How do I know if the SQL Server installed on server is the Full or Express Edition? You <u>cannot</u> determine the SQL Server Edition (Full or Express) from the software listed the Programs and Features window.

Check to see if SQL Server Management Studio is installed. If it isn't, it is HIGHLY unlikely that a full version of SQL is installed given that SQL Server Management Studio is installed with full SQL.

Perform the following if SQL Server Management Studio is installed:

- Start SQL Server Management Studio
- Connect to the SQL Instance that you think is the full version
- Click the New Query button
- Type Select @@version and click [Execute]
- Expand the column width in the query results and look for the word "Express"
- 10. Where do I look for more information if something goes wrong when installing MyAssistant?

Click the Windows Start button, type "Event Viewer" in the search bar and select the program from the list. Expand "Windows Logs" and select Application. Look for any entries with "MyAssistant" under the Source column.

#### 11. What are common causes of the 1603 install error?

- a. The folder that you are trying to install is encrypted.
- b. The drive that contains the folder that you are trying to install the Windows Installer package to is accessed as a substitute drive.
- c. The SYSTEM account does not have Full Control permissions on the folder that you are trying to install the Windows Installer package to. The Windows Installer service uses the SYSTEM account to install software

#### Configuration

- 1. What are common reasons MyAssistant fails to activate?
  - Incorrect Customer number or Product Key
    - Firewall (software or hardware)
      - Add the "Innovative Software Design" folder and all its subfolders in Program Files (x86) to the Firewall Exceptions / White list
    - Antivirus software
      - Add the "Innovative Software Design" folder and all its subfolders in Program Files (x86) to the Anti-virus Exceptions or White list
      - If individual files must be selected:
        - MyAssistant.exe, MyAssistantConfigurationManger.exe, TaskRunner.exe and ReportRunner.exe at C:\Program Files (x86)\Innovative Software Design\My Assistant
          - ISDAdminService.exe at C:\Program Files (x86)\Innovative Software Design\My Assistant\SenderService
          - ISDAdminService.exe and TaskRunner.exe at C:\Program Files
          - (x86)\Innovative Software Design\My Assistant\TaskService
    - Windows UAC is enabled
    - Server has been activated with another Windows user account
- 2. What are some of the reasons that I'm unable to logon to SQL server the first time through the MA Server Configuration?
  - MyAssistant is unable to create a SQL Server user because doesn't recognize the logged on user as having administrative privileges
  - Incorrect TCP port or a dynamic port is specified in the
- Why am I receiving an "...unable to write to database..." error? See reasons for not being able to log onto the SQL Server database.
- 4. Which Sage User should be used in the Server configuration? One with Application-level privileges to the data you want to access with MyAssistant and a password set to never expire.
- 5. Does MyAssistant use a Sage license? No
- What are the names of the MyAssistant Windows Services? MyAssistant uses two Windows Services to run Task, generate reports that are attached to email messages and send email messages. The MyAssistant services are:
  - ISDAdminTaskService
  - ISDAdminSenderService

# **Support and Training**

### **Telephone Support**

When you would like to speak to a customer support analyst directly, call us at 800-551-8307. Telephone support is available Monday through Friday from 6 a.m. to 5 p.m. Pacific Time with the following exceptions:

- Every Thursday from 2 p.m. to 3 p.m. Pacific time (closed for customer support staff meetings)
- Standard United States holidays
- Quarterly company meetings

### **Sage Customer Portal**

You may log on to the Sage Customer Portal at: https://customers.sagenorthamerica.com/irj/portal/anonymous/login

The portal provides access to the following services:

- Knowledgebase: Find answers to your questions, access downloads, and subscribe to your favorite articles. This service is available online 24/7.
- Live Chat: Chat online with a customer support analyst, a great option for quick questions. Chat hours are Monday through Friday from 6 a.m. to 3 p.m. Pacific Time, with the same exceptions as telephone support.
- Online Support Request: If you have a question or an issue that is not urgent, you can submit an online support ticket. A customer support analyst will contact you during regular telephone support hours.

### Training

#### Sage University

Sage University offers both recorded and live training sessions. Visit SageU.com for currently available and upcoming classes.

How to access MyAssistant training options in Sage University:

- 1. Enter www.SageU.com in your web address bar
- 2. Click [Customer Training] and select your Sage 300 Product from the list
- 3. In the page that opens, click [**Product Training**] on the left side of the screen
- 4. Click [MyAssistant] in the list that opened
- 5. Select either [Realtime Learning] or [Replay Leaning] and review the available options in each

How to access Complimentary MyAssistant Training in Sage University:

- 1. Enter www.SageU.com in your web address bar
- 2. Click [Customer Training] and select your Sage 300 Product from the list
- 3. Click [Complimentary Training] on the left side of the screen
- 4. Review the list of complimentary classes for a MyAssistant option

#### MyAssistant YouTube Channel

The MyAssistant YouTube channel offers a variety of MyAssistant training videos. Subscribe to the MyAssistant YouTube channel to be notified when new videos are added.

How to access the MyAssistant YouTube channel:

- 1. Enter www.YouTube.com/MyAssistantTraining into a web browser
- 2. The channel will open with all available videos listed
- 3. Click on a video to watch

#### **Local Business Partner**

Contact your local Business Partner to learn what types of MyAssistant training they can provide.

# Conclusion

This completes the initial setup of the Sage 300 CRE MyAssistant software. The next step is to activate or create MyAssistant Tasks to begin monitoring your business. Please refer to the User Guide for information on using MyAssistant.